### **1.0 Introduction & Planning**

The installation and testing of the Navigator Interface involves several steps. These steps will be illustrated with screen shots taken from a PC during installation. It is recommended that you follow the sequence of this procedure since some steps must be performed before others can be done. These procedures are found on the Navigator Distribution CD, in the DOCS folder. The procedures are in .pdf format under the names shown below. Follow this sequence when setting up your Navigator.

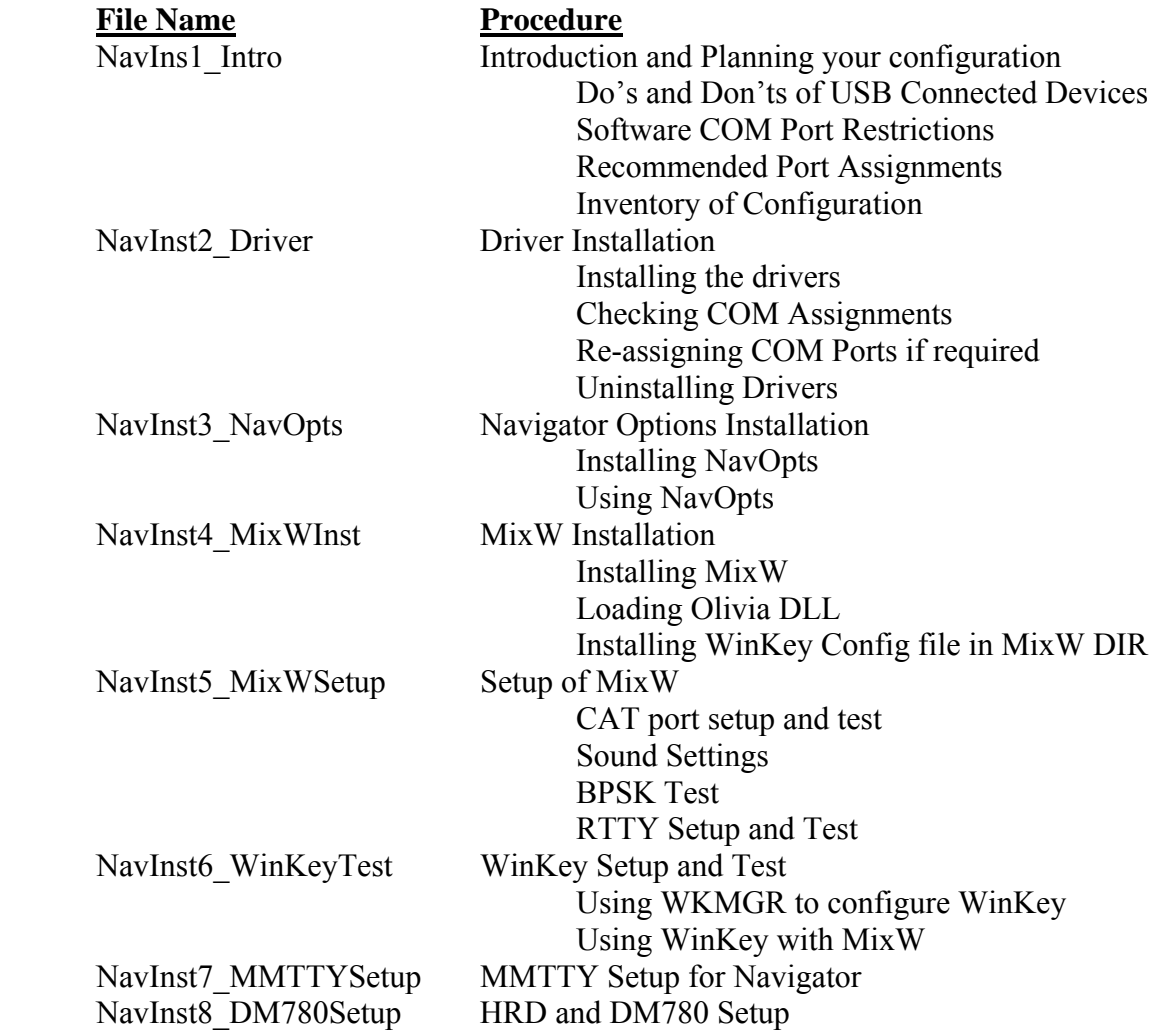

This procedure may look daunting, but it is exactly what experienced users do as second nature. These detailed procedures are provided for hams who have not been through setup of an interface system on USB interfaced devices. Experienced hams will find the details they need to complete setup of not only MixW, and MMTTY, but other programs as well.

Most of these items require only a few minutes for configuration. These detailed procedures are provided in individual files so that you can keep them on your screen

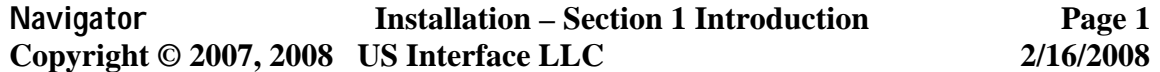

while performing the procedure. They can also be printed out on your printer if you need hard copy.

Note that much of the testing is done with the MixW software. A demonstration copy of this program is found on the Navigator Distribution CD, in the MixW folder. This copy is good for 15 days, after which you must register it. If you are not a registered user of MixW, and want to register it, follow the procedure in the MixW Help file file or go to http://www.mixw.net to buy and register your copy. If you are already a user of this program, you may use your existing copy, provided that it is version 2.18 (Feb 19 2007) or later.

### **1.1.1 DO's and DON'T's of Operating with USB connected interfaces**.

Computers of the  $21<sup>st</sup>$  century provide few if any serial ports built in to the computer. At the same time, most ham radio software for rig control, sound card driven modes, RTTY and CW modes is dependent upon the use of serial ports to interface to radio transceivers. Use of off the shelf USB / Serial converter devices for use with transceiver interfaces has met with mixed success – some converters work fine, others don't – especially in the area of FSK interfacing for RTTY operations.

The need for a stable solution to these conflicts between hardware and software, has led to the architecture and design of the Navigator Interface. This device provides a built in 4 channel USB hub, a USB Audio Codec, Serial Port converters, and microCPU controllers for FSK and CW. These are integrated into a single design to maintain compatibility with both the modern PC and existing software, while providing a stable hardware/firmware platform.

The use of USB connected devices does require some management on the part of the user. USB connections and device assignments are handled by the operating system by assigning virtual COM port numbers to the serial devices, and drivers for the audio codecs. There are a few things to keep in mind when configuring your system that will make your life much easier! These apply to all interface devices using USB as well as Navigator. Here they are:

#### - **DO - Know the assignments of devices in your computer, before you start installation**

- **DO Know the COM port assignment limitations of the software that you want to use.** Some have limitations built in regarding the maximum port number that can be used.
- **DO Re-assign COM port addresses for Navigator if necessary to maintain compatibility with your software**

- **DON'T Assign more than one device to a COM port. DO Check that the operating system has not tried to do this to you.** The operating system will actually allow you to do this. In particular it will assign the same com port number to "real" COM ports and USB com ports. Knowing what your configuration is helps keep this from happening.
- **DON'T Move the USB cable around to different physical ports on your computer, once you have configured the system. The operating system may try to move your port assignments when you do.** The physical bus location is part of the internal COM port assignment.
- **DON'T UNPLUG your USB cable while application software is running!**  Most software does not handle this very well, and the system will run very slowly until you stop the operating program. Usually requires a reboot or turning off of power. (Spoken from practical experience)
- **DON'T Assign USB ports to COM3 –** for some reason, COM3 can be grabbed by other programs, and even though it looks like it is free, when you go to use it, it will show up as "in use by another program" or is otherwise unavailable. If the operating system assigns this port, move it to another channel.

### **1.2 COM Port Restrictions of Popular Ham Software**

Many of the software programs used by hams for sound card, RTTY and CW modes have built in limitation of the maximum COM port number which can be used. A partial list of control programs are found in the table below. In general, if you use COM ports 8 and less, you can cover most if not all of the available programs. To do this, you must assign 4 of the 6 COM ports needed for Navigator to COM8 or less to cover all of these programs. The other two ports, the general purpose RS232 port, and the Configuration port can be above COM8, although Rotor controllers and TNC controllers connected to the RS232 port usually require COM numbers below 8.

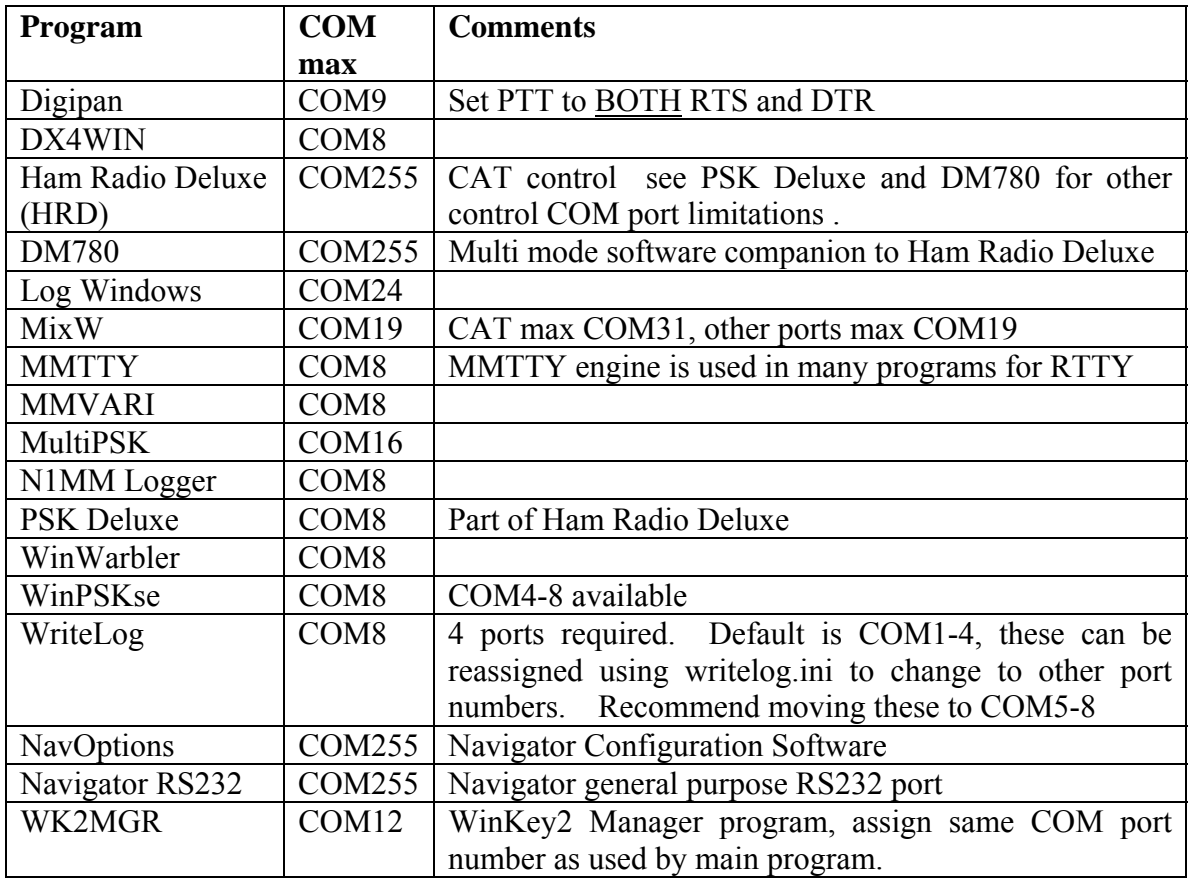

If your favorite software isn't listed above, check the PORT assignments in the SETUP section of your program to determine the COM ports required.

### **1.2.1 Recommended COM Port Assignments**

While the COM ports of Navigator can be assigned a COM port up to 255, software restrictions dictate that they should stay in the first 8 ports. Stay away from using COM1 through 3, since they may be taken up by "real" ports instead of USB assigned ones. The table below shows the assignments to cover as many ham control programs as possible.

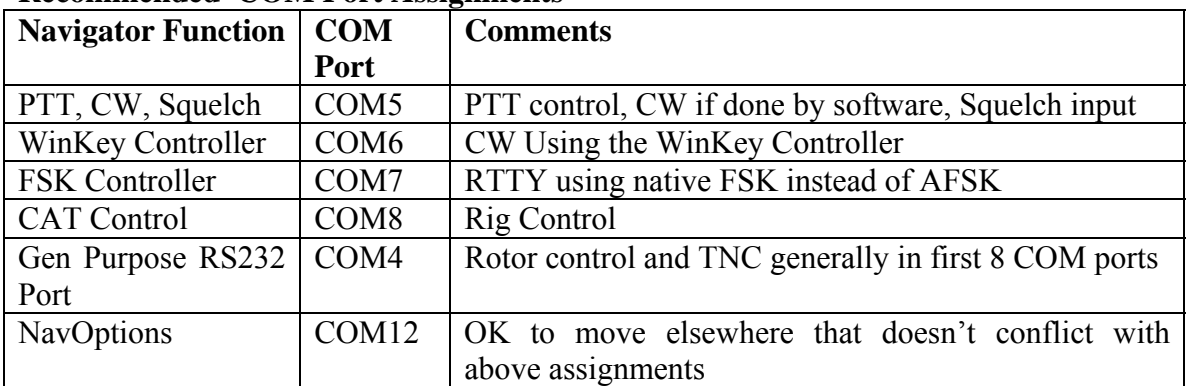

#### **Recommended COM Port Assignments**

### **1.3 Inventory of Configuration Prior to Installation of Navigator**

Here is the way to find the current port assignment configuration of your computer. Go to Device Manager on your PC as shown in the screen shots below:

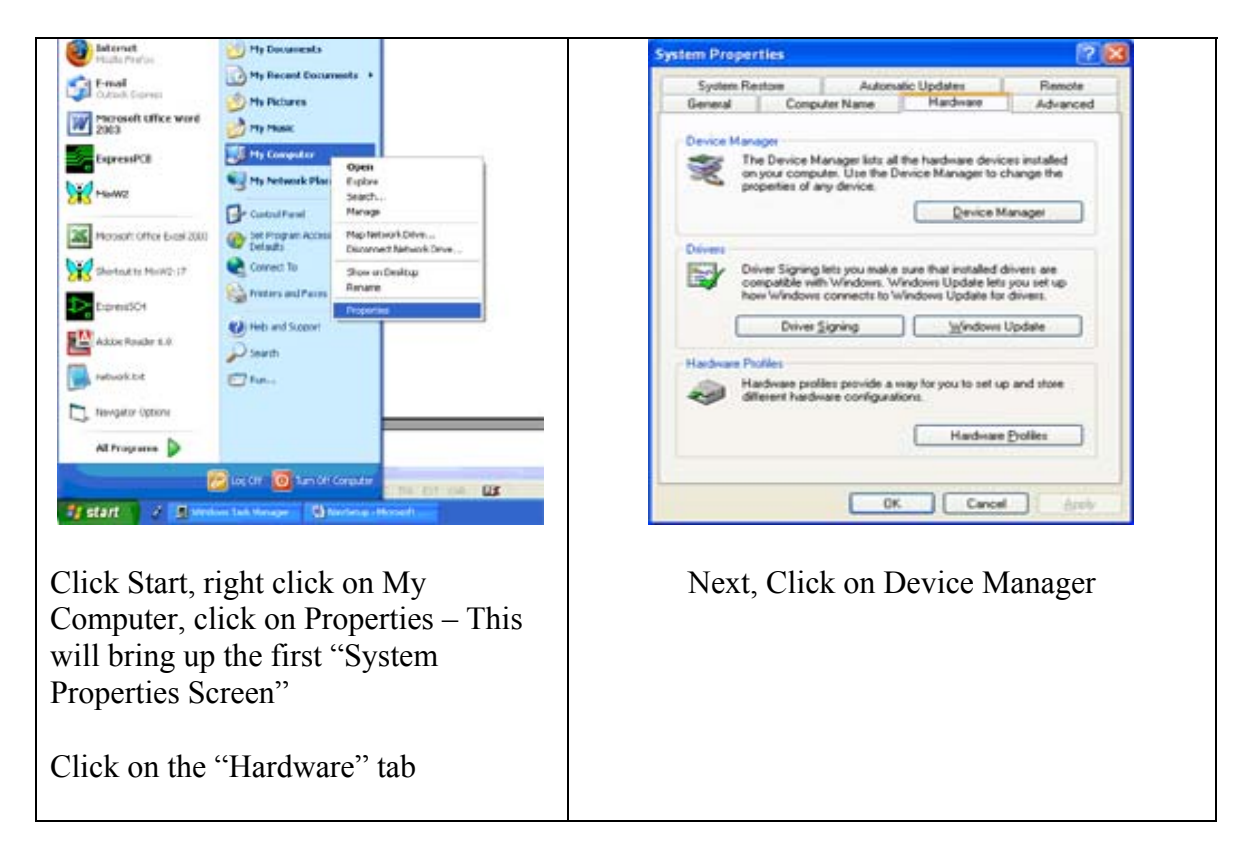

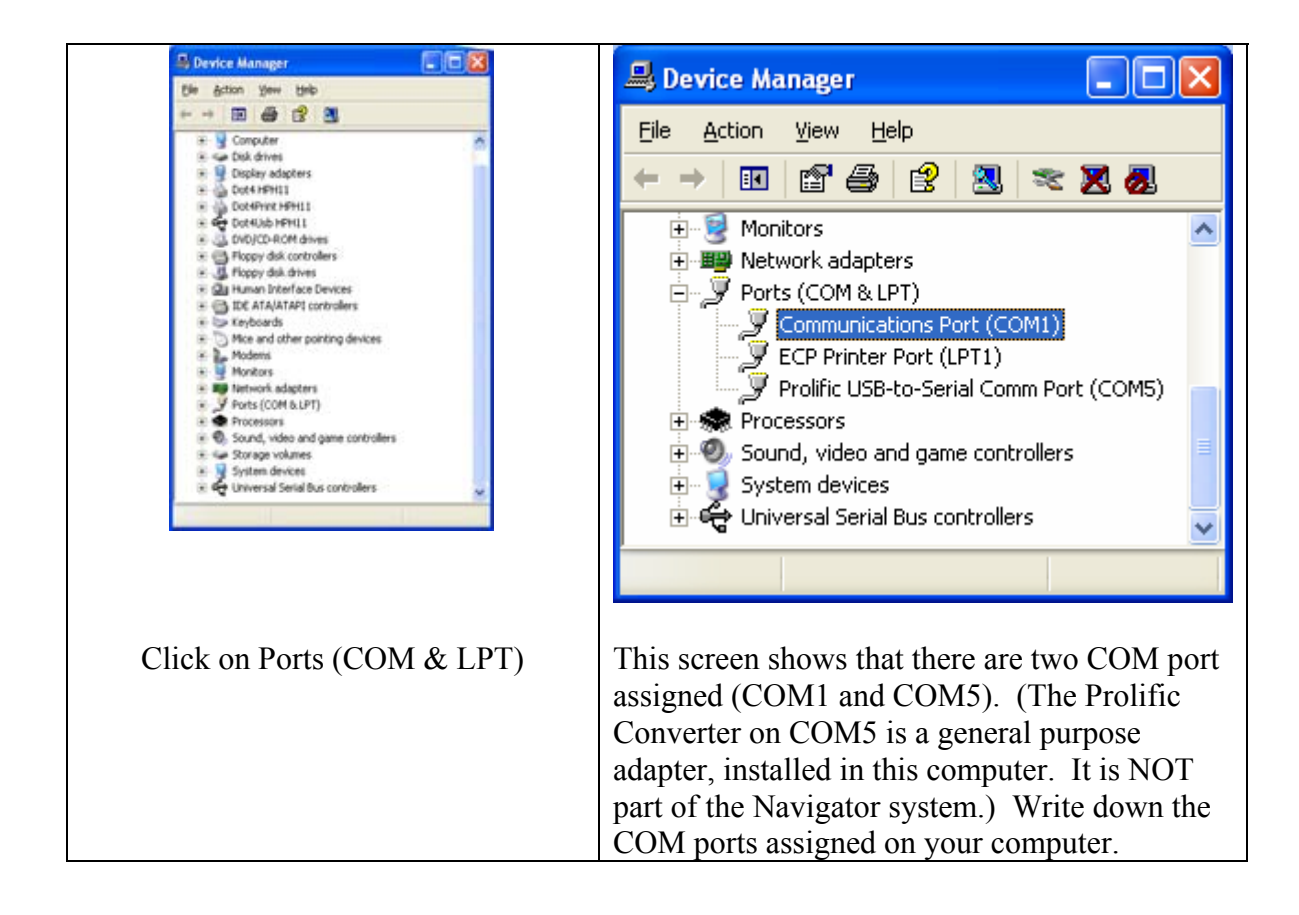

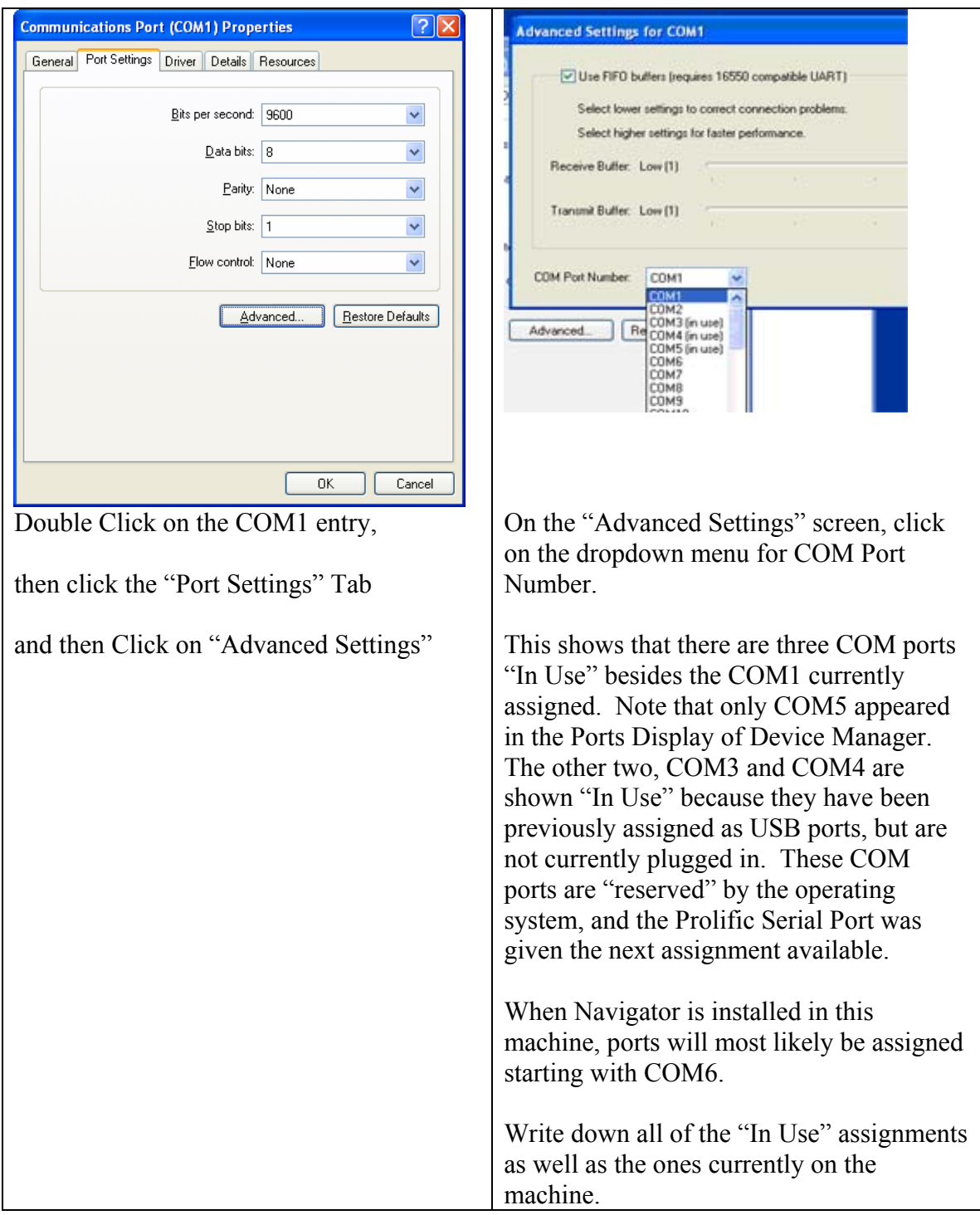

The recommended COM port assignments for Navigator use ports  $5 - 8$  plus two other ports above COM8. The Prolific Converter is currently assigned to COM5. It should be moved to another slot to free up COM5. The procedure for re-assigning COM devices is covered in section 2 – Driver Installation.

After the other USB / Serial Converter has been moved to COM2, the desired configuration with Navigator connected will look like the table below. During the driver installation process, you may have to move the ports assigned by the operating system to match these assignments.

Note: After your configuration is complete, if you disconnect the Navigator, the "In Use" reservations for COM5 through COM9 will stay in effect, reserving these ports for Navigator. When you plug in the USB cable again, they will return to these assignments.

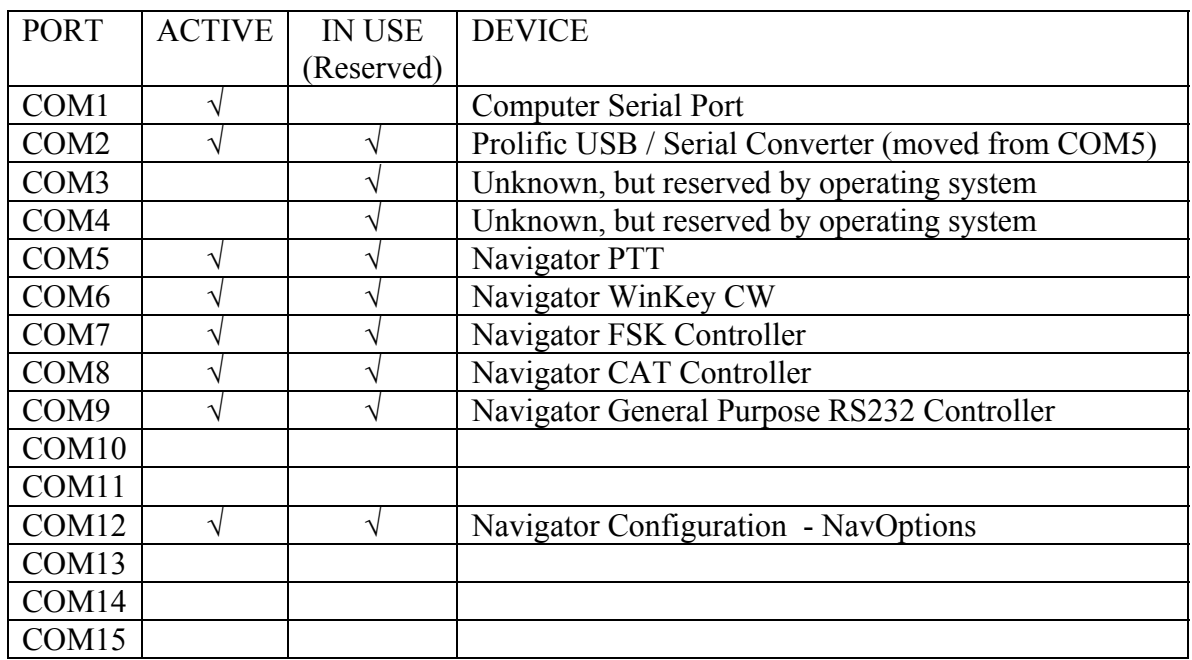

### **PORT ASSIGNMENTS for EXAMPLE COMPUTER**

A blank copy of this form is on the next page, for your use when configuring your system. Print out a copy of the next page.

#### **PORT ASSIGNMENTS of YOUR INSTALLATION**

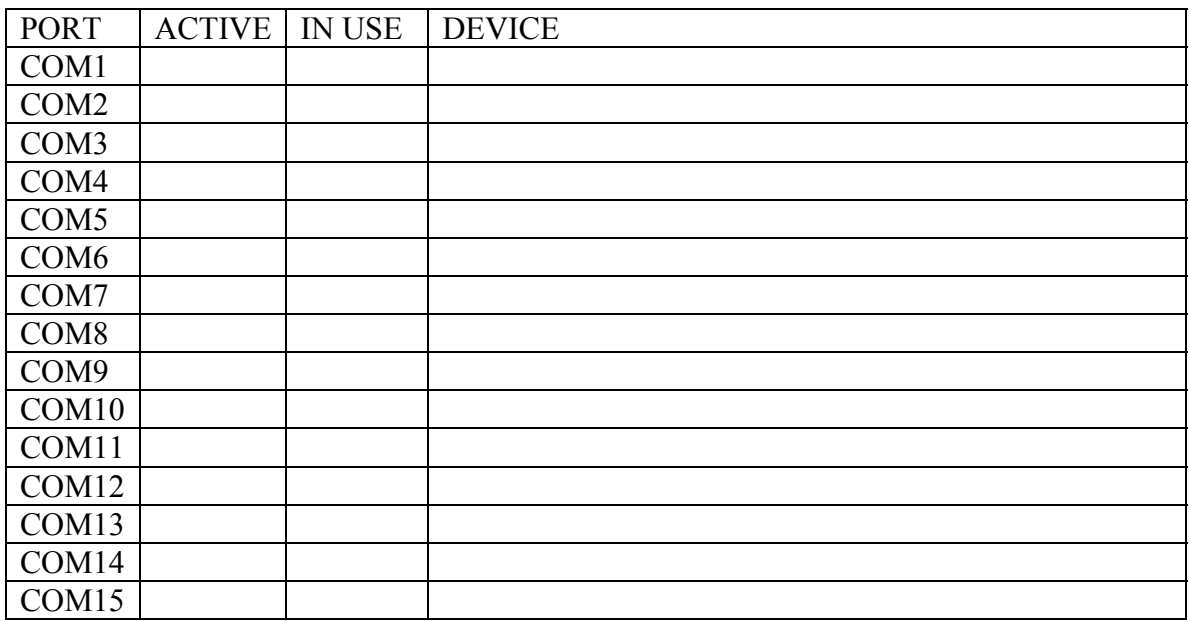